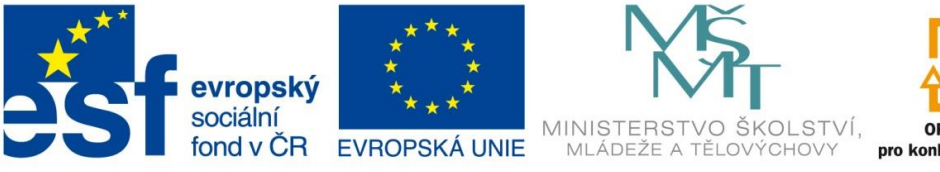

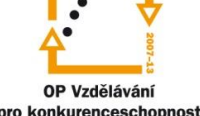

INVESTICE DO ROZVOJE VZDĚLÁVÁNÍ

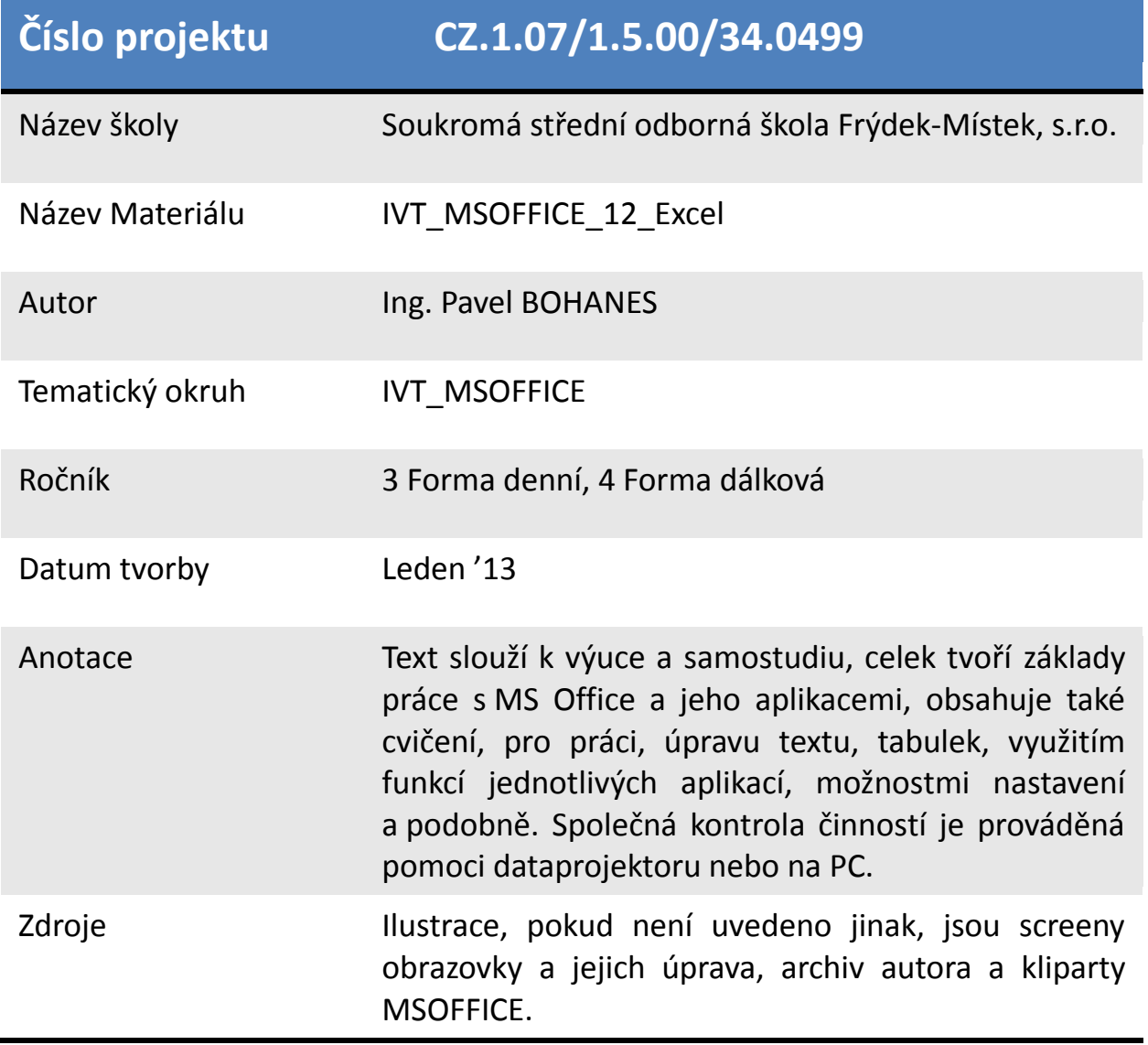

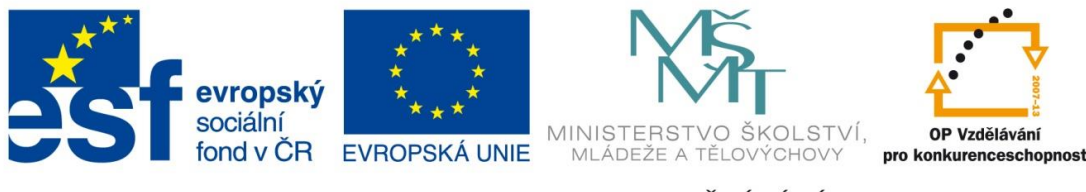

INVESTICE DO ROZVOJE VZDĚLÁVÁNÍ

## **Formátování a úprava Grafu**

Po vložení grafu se nám změnil pás karet a oběvily se nahoře vyobrazení Nástroje grafu.

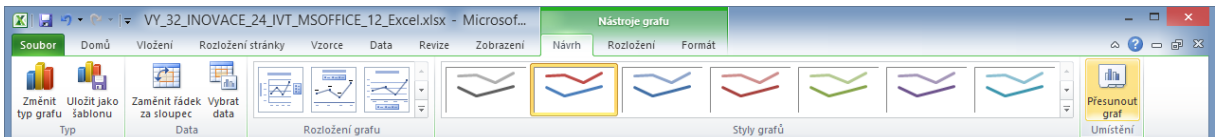

V sekci Rozložení grafu, která po rozkliknutí vyozobrazí následující možnosti doplnění grafu např. o legendu, popisky os, název grafu a podobně. Kliknutím na konkrétní rozložení se upraví graf podle vyobrazení na rozložení.

Pokud Vám tyto možnosti nevyhovují je zde i možné růční dplnění Vámi požadovaných grafických objektů. Klikněte v nástrojích pro graf na list Rozložení. A pás karet se změní na

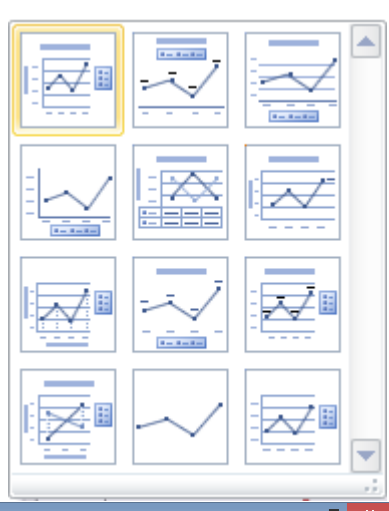

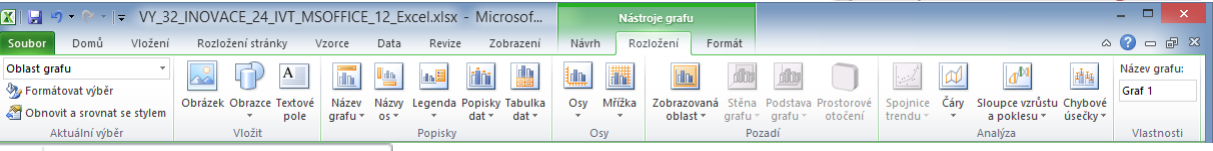

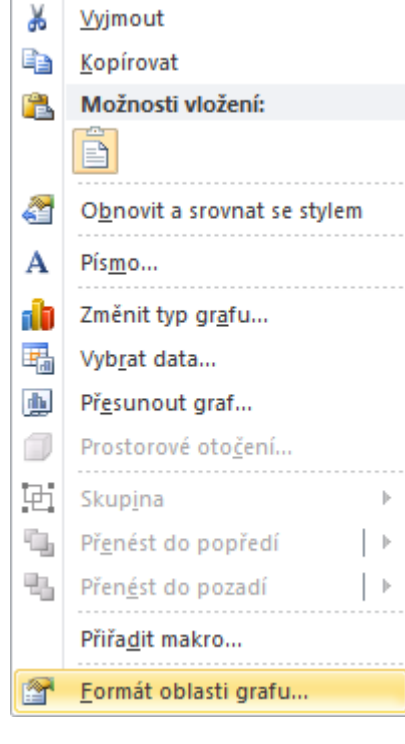

A v sekci popisky vidíte Názvy pro Graf, Osy, Legendu a podobně.

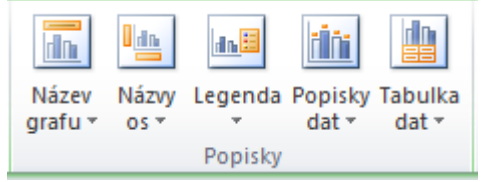

Uvědom te si že každá součást grafu ať je to samotný graf nebo popisky os či jejich názvy, leganda, nadpis … jsou samostatné grafické objekty, které mohou nést samostaný formát jak výplně tak písma a podobně.

Klikněte pravým tlačítke myši na vybranou součást grafu a vyberte Formát oblasti grafu a se zobrazí dialogové okno.

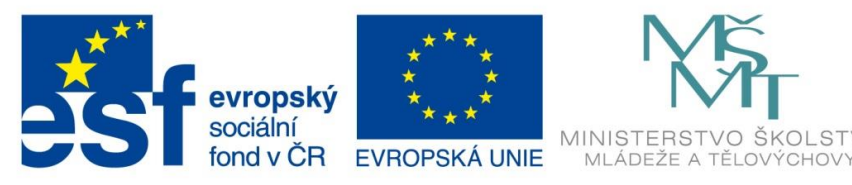

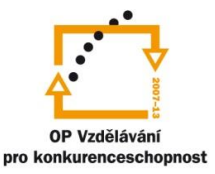

INVESTICE DO ROZVOJE VZDĚLÁVÁNÍ

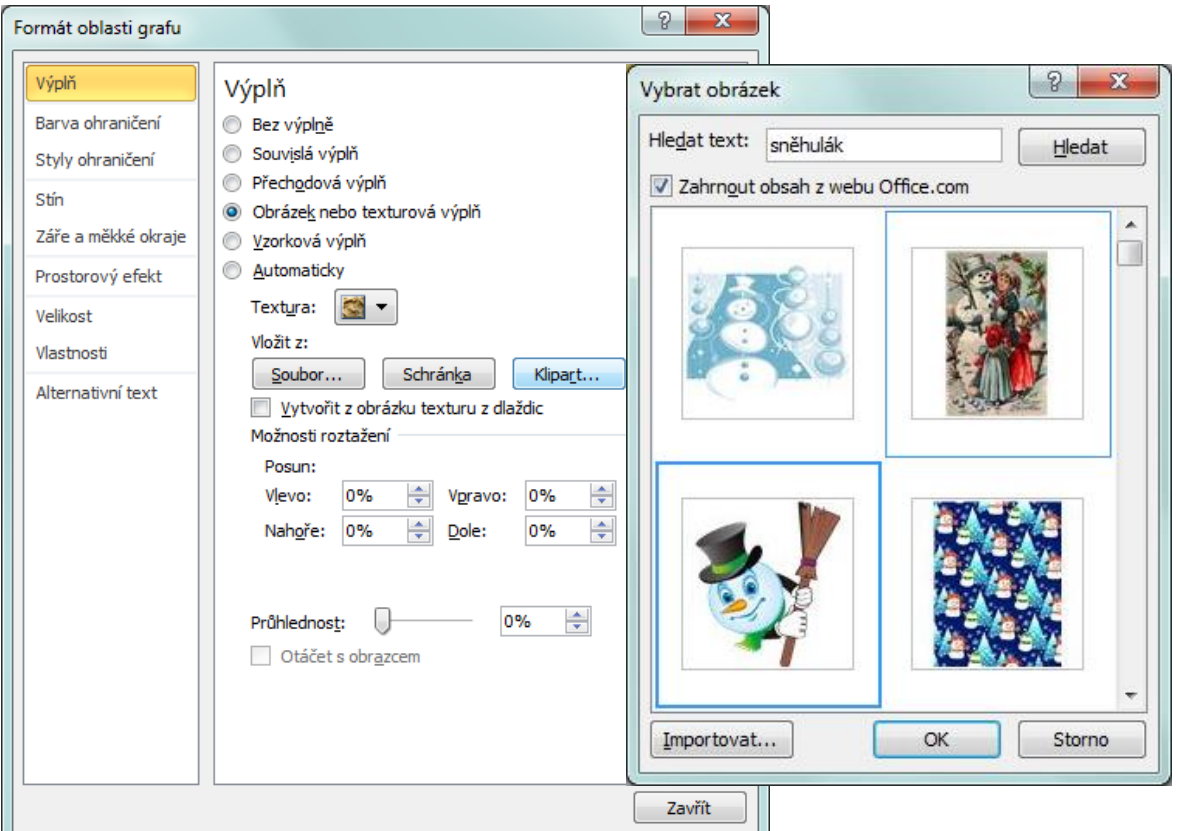

Výběr výplně si můžete vybrat od souvislé výplně, texturu, až po obrázek či klipart. Při výběru např. klipartu se objeví dialog pro výběr klipartu, do pole hledat text zadejte klipart, který chcete nalézt, v mém případě je to sněhuláka. V silnějším modrém rámečku vidíte, který klipart jsem si vybral. Pro samotnou oblast, kde se nachází vyobrazení grafu, jsem vybral možnost bez výplně, rozdíl vidíte na následujících obrázcích.

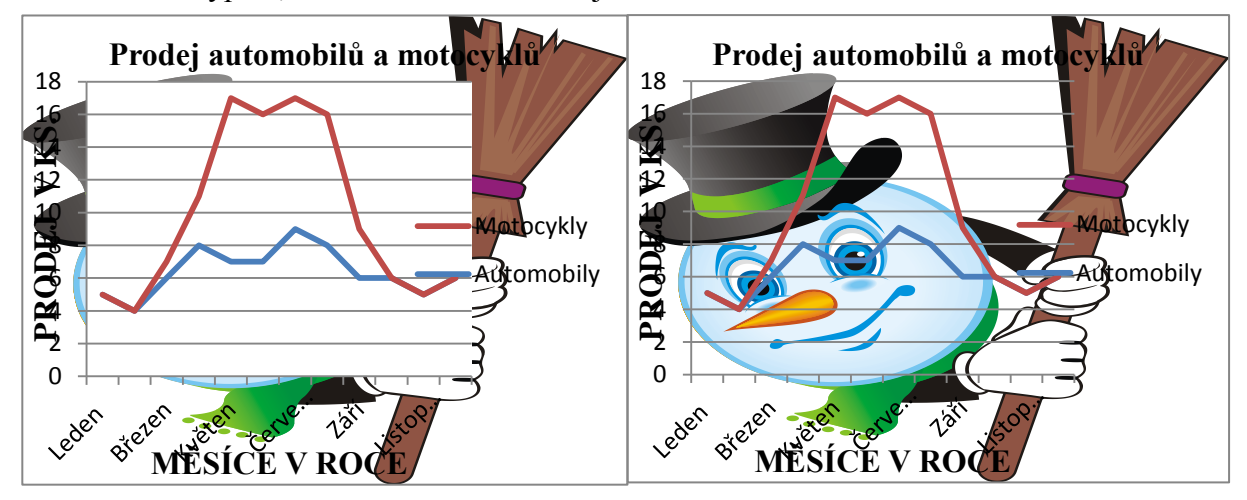

Takto můžete formátovat kterýkoli grafický objekt grafu. Projděte si všechny možnosti okna Formát oblasti grafu.